### **معالج الصوت 7 RNucleus دليل اإلقران )للطراز 1285539P اإلصدار 1.0 من أجهزة TMAndroid) 1000CP**

ّ يعرفك هذا الدليل على طريقة إقران **معالج )معالجات( الصوت 7 Nucleus™ Cochlear** مع تطبيق **Smart Nucleus** على هاتف ذكي متوافق يعمل بنظام يعرف هذا السين على سريت <sub>أ</sub>يران سب<u>يع ( ------ ).</u><br>Android\*، لتتمكن من استخدام التطبيق للتحكم في معالج (معالجات) الصوت ومراقبته. **مالحظة**

لاستخدام إصدار Android من التطبيق، يجب تثبيت احدث برنامج ثابت على معالج الصوت. يُرجى مر اجعة الأخصائي.

## **إقران معالجك )معالجاتك(**

R

#### **مالحظات** • إذا كان لديك معالج (معالجات) صوت آخر مقترن من قَبل، فعليك إلغاء إقرانه أولاً. راجع الصفحة 4 للحصول على تعليمات إلغاء الاقتران.

• التداخل اللاسلكي: عند محاولة إقران معالج الصوت بالتطبيق أو توصيله به، فقد تلاحظ تداخلاً من بعض الأجهزة (مثل الميكروويف أو أجهزة التوجيه اللاسلكية أو ناقلات أصوات التلفاز(. إذا حدث ذلك، فابتعد عن الجهاز وأعد المحاولة.

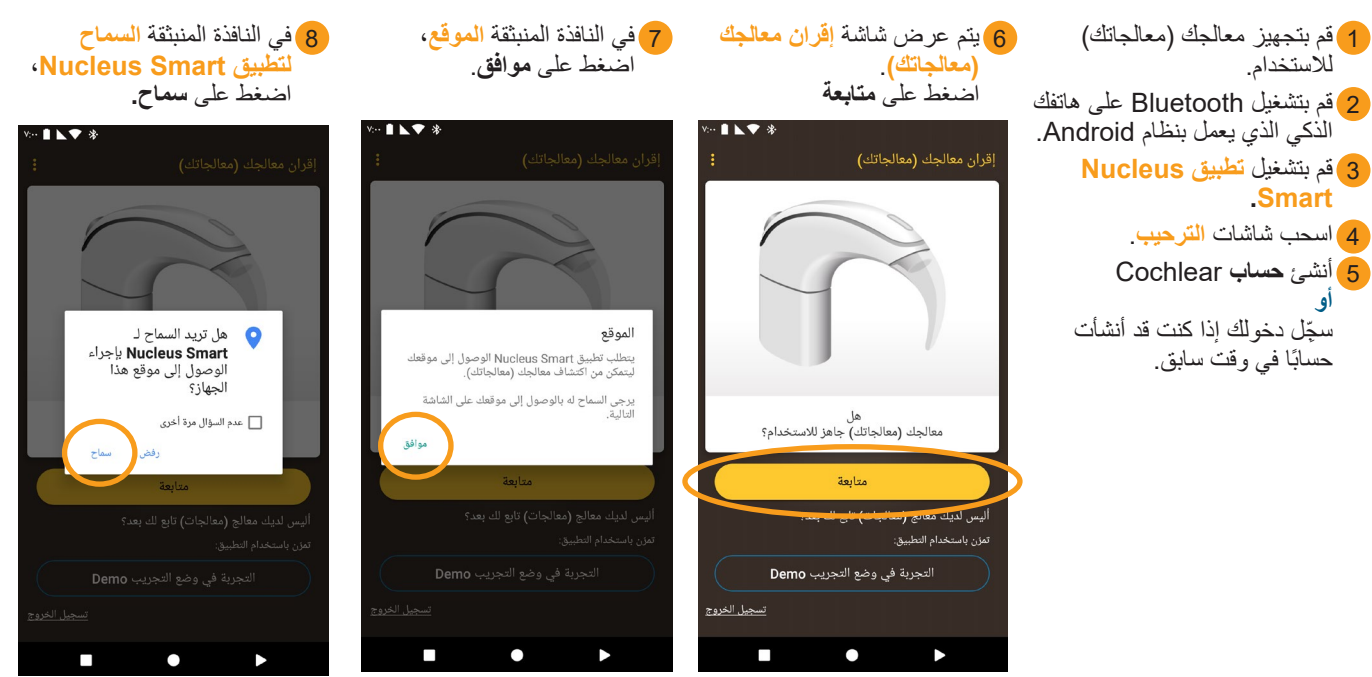

\* للحصول على معلومات حول التوافق، يرجى زيارة [compatibility/com.cochlear.www](http://www.cochlear.com/compatibility).

**ُتبع في الصفحة التالية... ...ي**

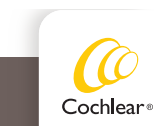

#### 9 يتم عرض شاشة **اكتشاف معالجك )معالجاتك(**.

**من المعالج**:

ب. **ضع** المعالج على رأسك واضغط

المعالج.

**أوقف** تشغيل معالج )معالجات( الصوت، ثم أعد **تشغيله**. إذا كان لديك معالجان، فنفّذ هذا الإجراء على كليهما، الواحد نلو الأخر اضغط على **متابعة.**

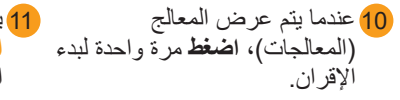

11 يتم عرض شاشة **المعالجات المقترنة** عند اكتمال اإلقران. اضغط على **متابعة**

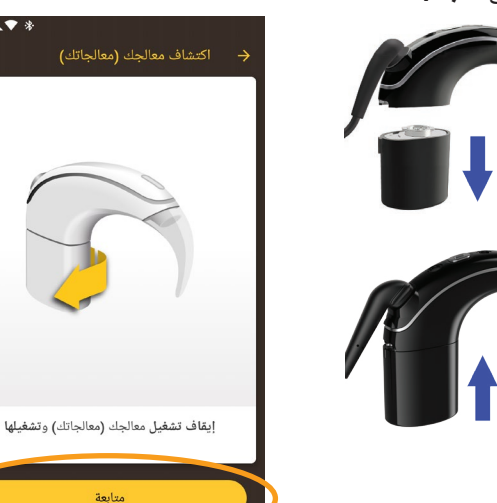

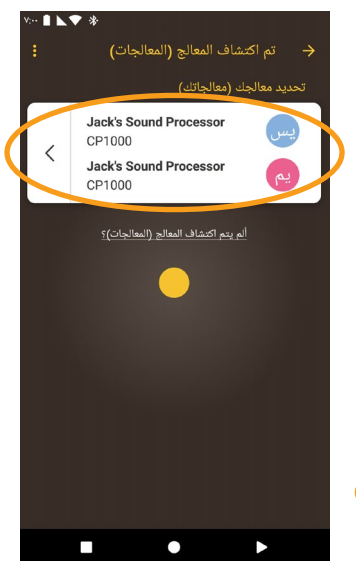

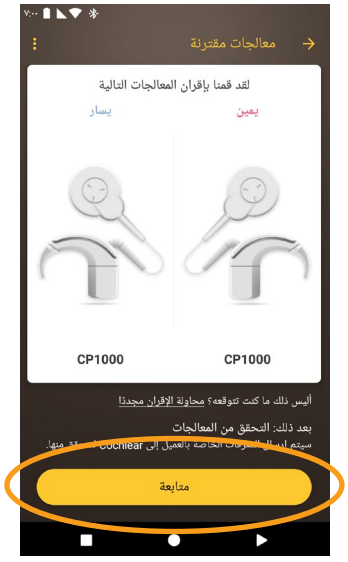

- 12 عندما يتم عرض شاشات **التحقق**  أ. **قم بإزالة** معالجك و**اضغط** على زر 13 اضغط على خيار في شاشة **معالج )معالجات( الصوت** ِ وأدخل التفاصيل المتعلقة بالمستخدم إذا ُطلب منك ذلك.
- 14 يتم عرض شاشة **تمكين مزامنة البيانات**. إذا كنت تريد استخدام هذه الميزة، فاضغط على **تمكين**.
- 15 إذا تم عرض شاشة **دفق الصوت**، ّ فاطلع على الخطوات الواردة في **الصفحة التالية**. **أو** إذا تم عرض شاشة **اكتمل اإلعداد**، فاضغط على **متابعة**.

ILV 8

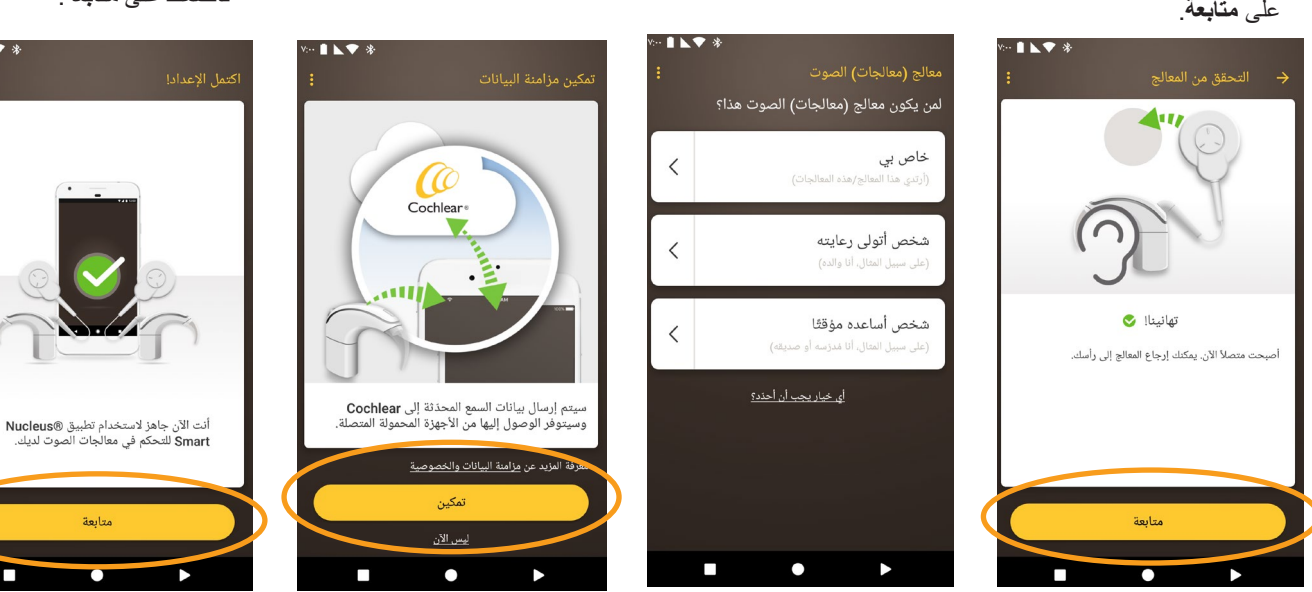

 $\Box$ 

r

**مالحظة** لإقران مزيد من الأجهزة المتوافقة، عليك أولاً تعطيل Bluetooth على الأجهزة المقترنة.

## **الهواتف الذكية المزودة بدفق للسماعات الطبية**

إذا كان هاتفك الذكي يدعم دفق الصوت للسماعات الطبية، فيمكنك تلقي الصوت من هاتفك مباشرة إلى معالجك. إلعداد دفق الصوت:

2 إذا كان معالج )معالجات( صوت آخر مقترن من 3 انتظر ريثما يتم عرض شاشة 1 عندما تظهر شاشة **دفق الصوت**، **التوصيل بالمعالج**. َبل أو يقوم بدفق الصوت إلى هاتفك الذكي، فعليك ق اضغط على **تمكين**. **نسيانه** اآلن. سيتم إيقاف تشغيل معالج (معالجات) الصوت لبعض الوقت. اتبع المطالبات التي تظهر على الشاشة **لنسيان** المعالج )المعالجات(، ثم اضغط على **زر الرجوع**  ILT \*  $\blacksquare$ للعودة إلى تطبيق Smart Nucleus. .<br>لتوصيل بالمعالج .<br>أصبح بإمكانك تلقي الصوت من هاتفك مباشرة إلى<br>المعالج الخاص بك. تُعرف هذه العملية بدفق الصوت. اضغط على تمكين لإعداد دفق الصوت. سيتم إيقاف<br>تشغيل المعالج الخاص بك لبعض الوقت. يُرجى الانتظار فيما نقوم بإعداد دفق الصوت. تمكين قد تستغرق هذه العملية حتى 30 ثانية...  $\overline{\phantom{a}}$  $\bullet$  $\blacktriangleright$  $\bullet$ 6 يمكنك استخدام تطبيق **Smart Nucleus** ! 5 إذا تم عرض شاشة **اكتمل اإلعداد!**، 4 إذا كانت **أصوات لمس المفاتيح** ممكنة على يمكنك مراجعة دليل مستخدم تطبيق فاضغط على **متابعة**. هاتفك الذكي، فيتم عرض شاشة **أصوات لمس**  Smart Nucleus للحصول على مزيد **المفاتيح**. من التفاصيل. اتبع المطالبات التي تظهر على الشاشة **لتعطيل أصوات لمس المفاتيح**، ثم اضغط على **زر الرجوع** للعودة إلى تطبيق Smart Nucleus.  $\mathbf{H}$ .<br>أصبح بإمكانك تلقي الصوت من هاتفك مباشرة إلى<br>المعالج الخاص بك. تُعرف هذه العملية بدفق الصوت. اضغط على تمكين لإعداد دفق الصوت. سيتم إيقاف<br>تشغيل المعالج الخاص بك لبعض الوقت. أنت الآن جاهز لاستخدام تطبيق @Nucleus<br>Smart للتحكم في معالج الصوت لديك. متأبعة متأبعة

#### **مالحظة**

لإقران مزيد من الأجهزة المتوافقة، عليك أولاً تعطيل Bluetooth على الأجهزة المقترنة.

 $\bullet$ 

# **إلغاء إقران معالجك )معالجاتك(**

إذا قمت بتغيير معالج (معالجات) الصوت، على سبيل المثال، إذا استلمت معالج صوت جديدًا من مركز الإصلاح، فسيتعين عليك تنفيذ ما يلي:

- **إلغاء إقران** معالج )معالجات( الصوت القديم، ثم
	- **إقران** معالج )معالجات( الصوت الجديد.

لإلغاء إقران المعالج (المعالجات):

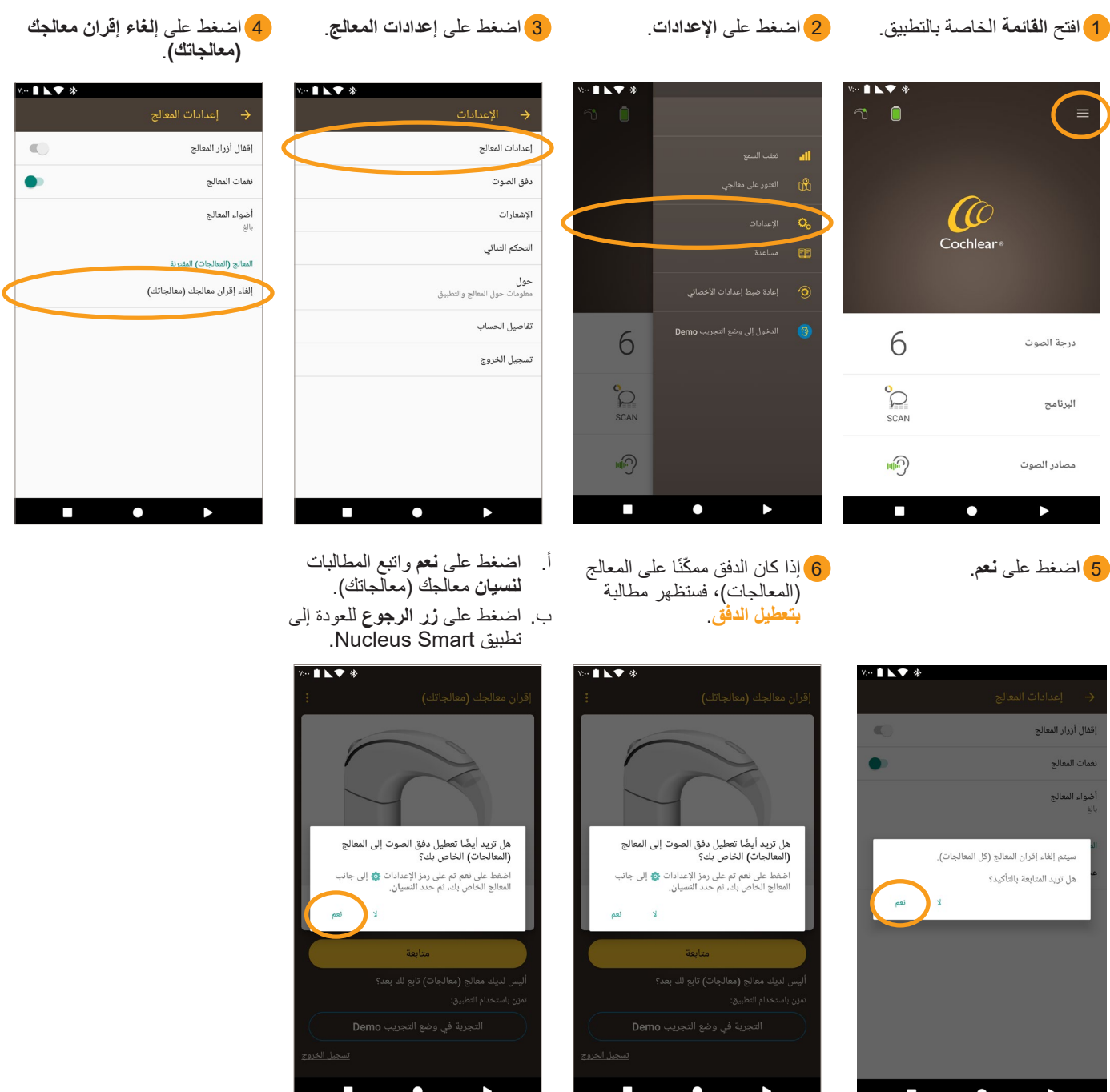

### **التحقق من حالة الدفق**

للتحقق من حالة الدفق:

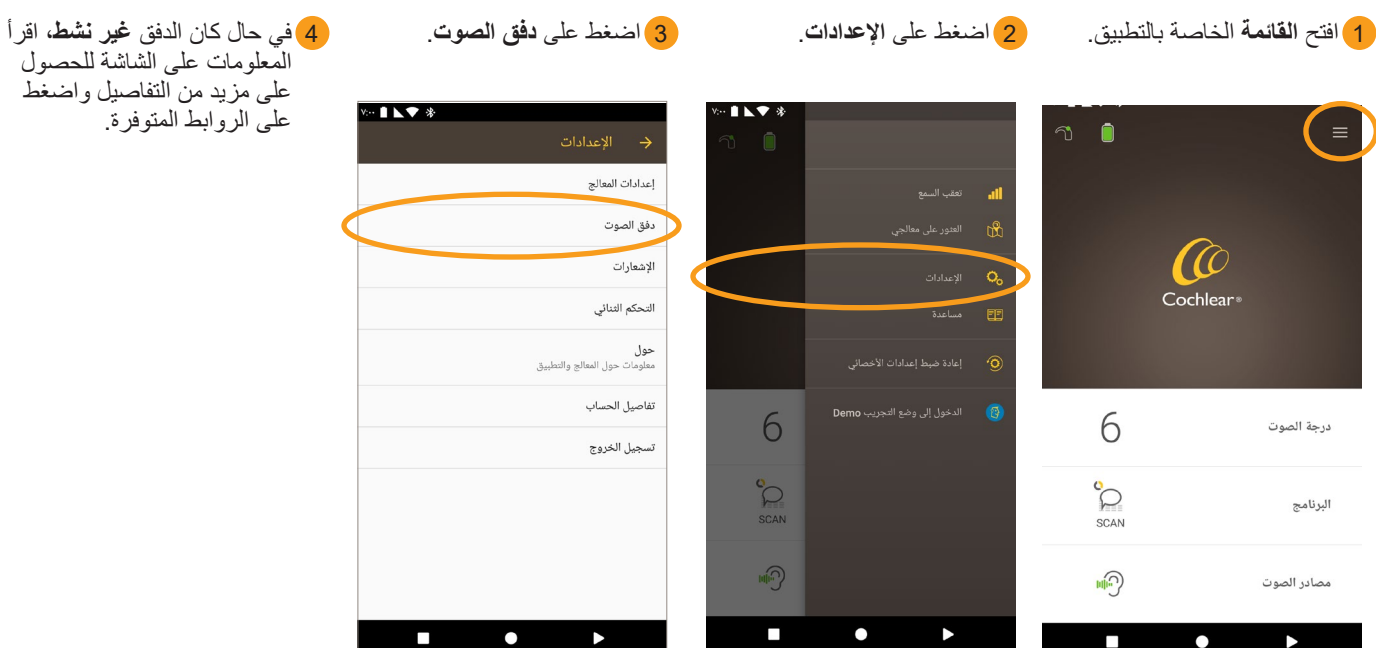

المعلومات على الشاشة للحصول على مزيد من التفاصيل واضغط على الروابط المتوفرة.

- للحصول على مزيد من المعلومات حول التطبيق، راجع دليل مستخدم تطبيق Smart Nucleus.
- للحصول على مزيد من المعلومات حول معالج الصوت، راجع دليل مستخدم معالج الصوت <sup>7</sup> Nucleus.
- تفضل بزيارتنا على اإلنترنت للحصول على نصائح ومشاهدة فيديوهات تعليمية والمزيد: www.cochlear.com/
- 
- **Manifochiear Ltd (ABN 96 002 618 073) 1 University Avenue, Macquarie University, NSW 2109, Australia**<br>Tel: +61 2 9428 6555 Fax: +61 2 9428 6352<br>Cochlear Ltd (ABN 96 002 618 073) 14 Mars Road, Lane Cove, NSW 2066, Austral
- www.cochlear.com
	- إن Cochlear و Hear now. And always، و Limited والشعار البيضاوي<br>هي علامات تجارية أو علامات تجارية مسجلة لشركة Cochlear Limited. إن Android هي علامة تجارية لشركة Google Inc.